### <span id="page-0-0"></span>**GEBRUIKERSHANDLEIDING QUALIVIEW OUTCOME MANAGER**

**Medewerkers** 

MD

 $\epsilon$ 

Uitgegeven door:

Qualizorg BV Maagdenburglaan 22 7421 ZC Deventer

Je kunt ons op werkdagen tussen 8.30 en 17.00 uur telefonisch bereiken via + 31 (0)570 820 219 e-mail support.ggz@qualiview.nl Website: [www.qualizorg.nl](http://www.qualizorg.nl/)

how are you doing?

### **Inhoud**

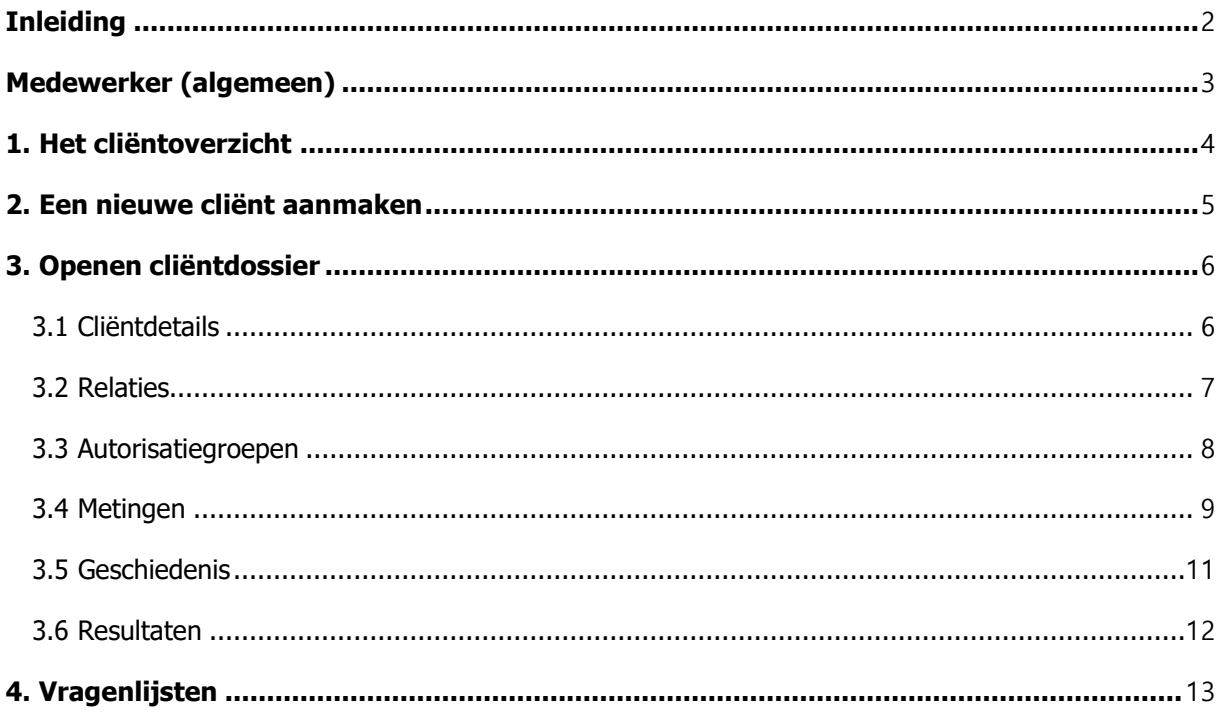

#### **Inleiding**

Met het ROM-portaal Qualiview Outcome Manager maak je de kwaliteit en uitkomsten van je behandeling inzichtelijk. In deze handleiding leggen we je stapsgewijs uit hoe je als **hoofdgebruiker** [de versc](https://www.qualiview.nl/faq-qualiview-outcome-manager/)hillende functionaliteiten van dit ROM-portaal gebruikt. Na het lezen van deze handleiding kun je direct aan de slag met Qualiview Outcome Manager.

Heb je na het lezen van de handleiding vragen? Op onze website vind je de meest gestelde vragen, **kl**i**k [hier](https://www.qualiview.nl/faq-qualiview-outcome-manager)**. Staat je vraag er niet bij of wil je meer weten over Qualiview Outcome Manager? Neem dan contact op met onze supportafdeling door een e-mail te sturen naar [support.ggz@qualiview.nl.](mailto:support.ggz@qualiview.nl)

Inloggen in Qualiview Outcome Manager

Via onderstaande link log je in, in Qualiview Outcome Manager: https://portaal.qualiview.nl

#### **Beoogd gebruik**

Doel van Qualiview Outcome Manager is het leveren van ondersteuning van diagnostiek voor behandelaars. Uitdrukkelijk zijn de uitkomsten van Qualiview Outcome Manager niet bedoeld om de diagnose te stellen. De doelgroep bestaat uit behandelaars binnen het GGZ werkveld en hun cliënten (respondenten)

#### **Disclaimer:**

Voor het gebuik van Qualiview Outcome Manager gelden de volgende disclaimers:

- De inhoud van de vragenlijsten vallen buiten de verantwoordelijkheid van Qualizorg. Deze zijn tot stand gekomen door de verschillende uitgevers en wetenschappers. De behandelaar is verantwoordelijk voor het selecteren van de juiste vragenlijsten in het kader van het behandelplan.
- De beoordeling van de ingevulde vragenlijsten is voorbehouden aan teer zake kundig behandelend personeel. Qualizorg voert hierop geen controles uit en heeft derhalve geen invloed op de beoordeling van de ingevulde vragenlijsten.

3

#### <span id="page-3-0"></span>**Medewerker (algemeen)**

Na het inloggen in de Qualiview Outcome Manager zie je aan de linkerzijde in de hoofdnavigatie twee opties weergegeven: cliënten en vragenlijsten.

In de volgende hoofdstukken worden de mogelijkheden binnen deze opties verder toegelicht.

### 1 | Francisco - Antonio Antonio Antonio Antonio Antonio Antonio Antonio Antonio Antonio Antonio Antonio Antoni

- 1. Mogelijkheid om de menubalk aan de linkerzijde in en uit te klappen.
- 2. Met deze button kun je uitloggen.
- 3. Gebruikersinstellingen van het account.

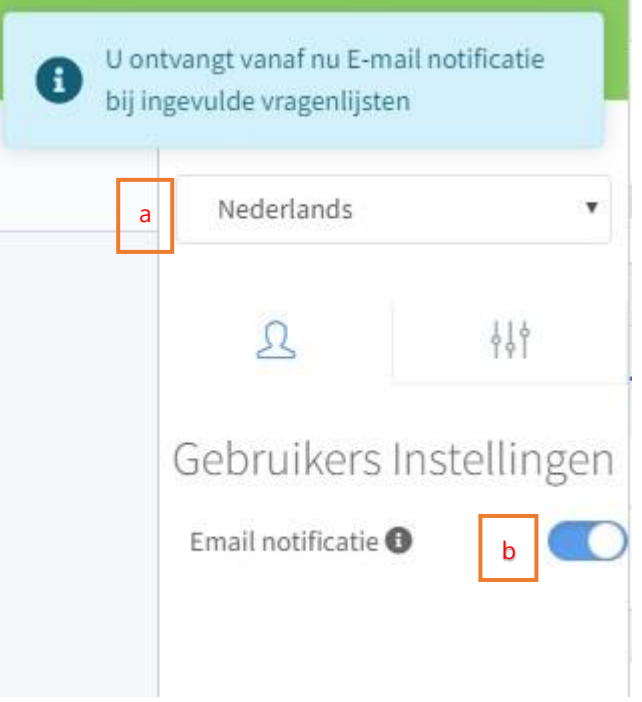

a. Stel hier de standaard taal in van het portaal. Klik op de taal en pas aan. Het portaal is beschikbaar in het Nederlands en Engels.

b. Hier kun je de e-mail notificatie instellen. Een e-mail notificatie is een e-mail die je informeert wanneer een cliënt een vragenlijst heeft ingevuld.

### **1. Het cliëntoverzicht**

<span id="page-4-0"></span>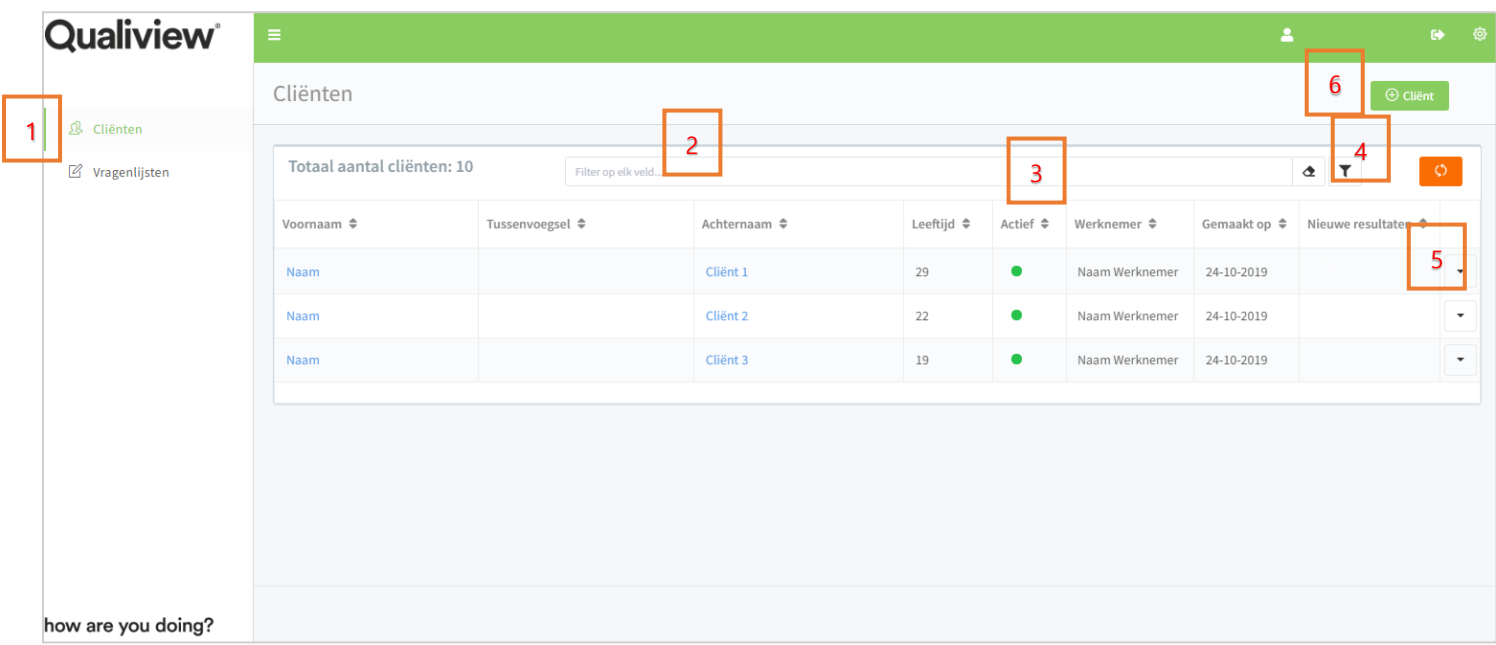

Klik in de hoofdnavigatie op 'cliënten'. Je ziet nu alle cliënten waar je rechten toe hebt. Je hebt de volgende functionaliteiten binnen dit scherm:

- 1. Geeft een totaal overzicht van je cliënten.
- 2. Gebruik dit veld om te zoeken naar een cliënt. Zoek zo zorgvuldig mogelijk, dus gebruik ook

tekens zoals: ë, â, - of ó.

- 3. Gebruik de filterfunctionaliteit om bijvoorbeeld alleen je actieve cliënten te tonen.
- 4. Gebruik deze functionaliteit om in één keer alle filters weer te verwijderen.
- 5. Klik op de drop down optie. Je hebt de volgende keuze mogelijkheden: Bewerken, Cliënt

verwijderen of cliënt overdragen.

- a. Met de optie Bewerken kun je gegevens van de cliënt aanpassen.
- b. Met de optie Cliënt verwijderen, kun je de cliënt definitief verwijderen uit Qualiview Outcome Manager.
- c. Met de optie Cliënt overdragen kun je een collega verantwoordelijk maken voor het dossier.
- 6. Om een nieuwe cliënt aan te maken klik je op deze button (zie hoofdstuk 2).  $\bullet$  Guent

De functionaliteiten 2, 3 en 4 komen ook terug op andere plekken in de handleiding Qualiview Outcome Manager.

Wanneer je werkt met een EPD-koppeling, dan kom je gelijk terecht bij de juiste cliënt. Wijzigingen in het EPD zijn leidend en worden automatisch in het ROM-portaal aangepast.

#### <span id="page-5-0"></span>**2. Een nieuwe cliënt aanmaken**

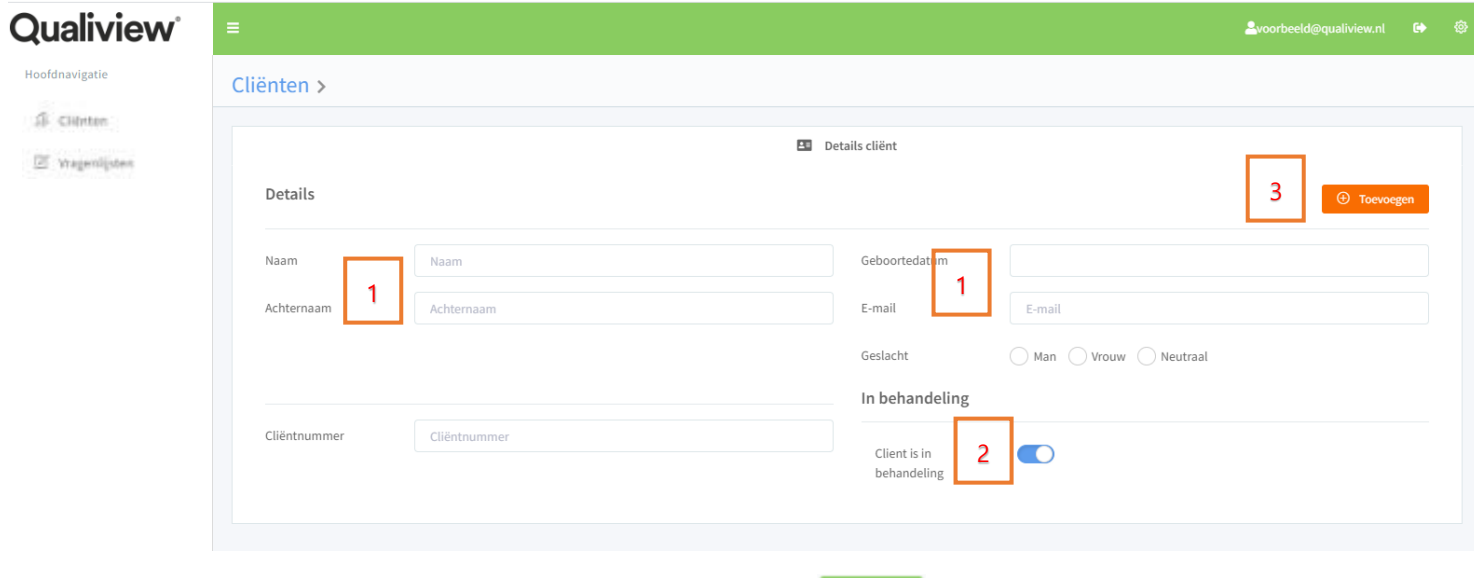

Om een nieuwe cliënt aan te maken klik je op deze button  $\Box$   $\Box$   $\Box$  (zie hoofdstuk 1.6).

Vervolgens krijg je bovenstaande afbeelding in beeld.

1. Vul voor het aanmaken van een cliënt de weergegeven velden in. De verplichte velden zijn naam, achternaam en e-mailadres.

De geboortedatum en het geslacht kunnen noodzakelijk zijn voor een juiste berekening van scores.

Het cliëntnummer is geschikt voor eigen administratie of wordt gebruikt bij een koppeling.

- 2. De cliënt zet je op actief (in behandeling) door de schuifknop naar rechts te verschuiven en deze blauw kleurt.
- 3. Klik vervolgens op 'Toevoegen'. Er worden diverse tabbladen aangemaakt. Naast Details cliënt zie je Relaties – Autorisatiegroepen – Metingen – Geschiedenis – Resultaten. Dit wordt in hoofdstuk 3 verder uitgelegd.

#### <span id="page-6-0"></span>**3. Openen cliëntdossier**

Binnen het cliëntdossier worden er zes tabbladen weergegeven die in de volgende paragrafen worden toegelicht.

#### **3.1 Cliëntdetails**

<span id="page-6-1"></span>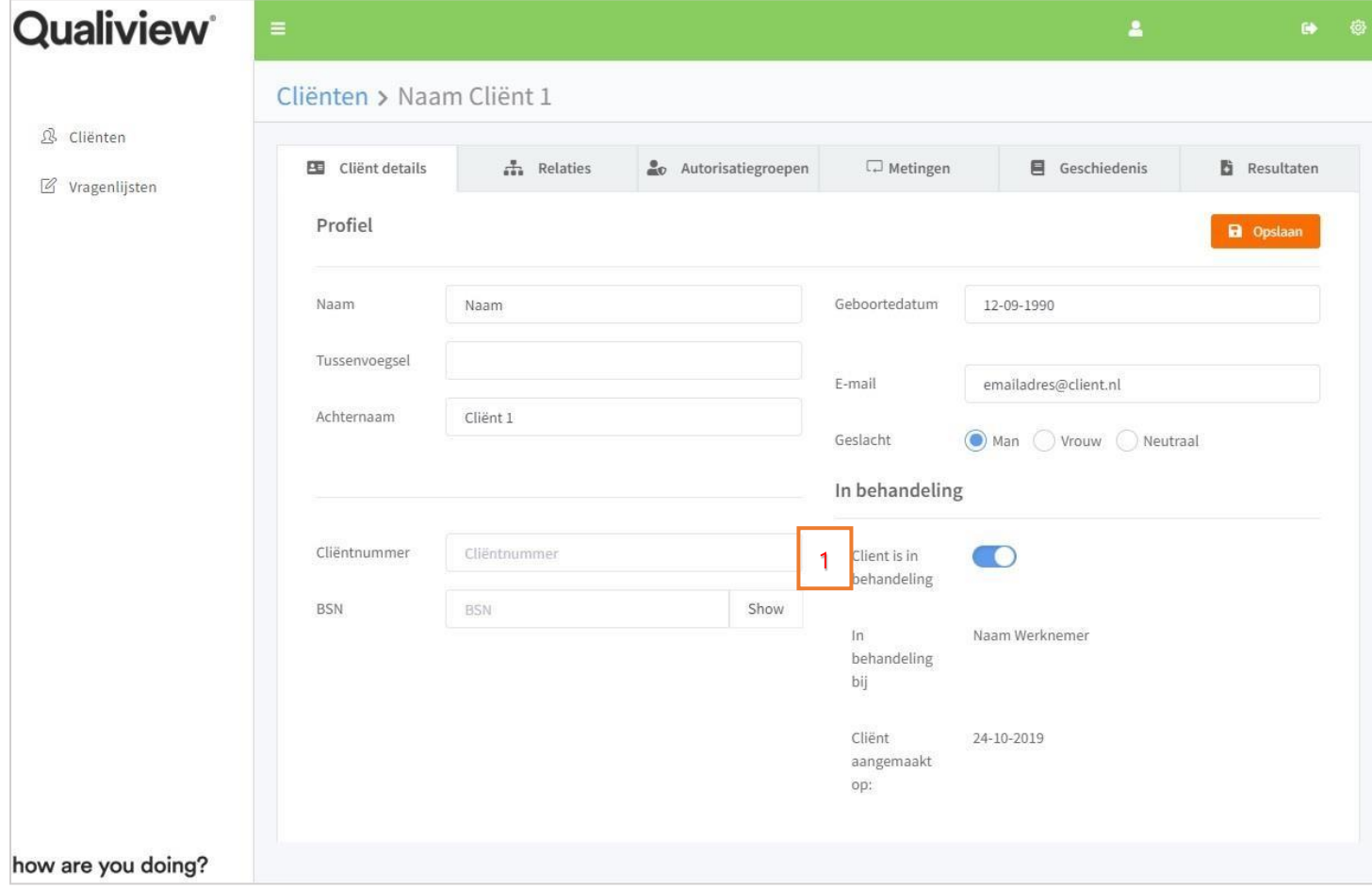

In bovenstaand overzicht wordt de cliënt weergeven die je hebt aangemaakt (zie hoofdstuk 2). In dit tabblad kun je de gegevens van de cliënt aanpassen.

1. Het is mogelijk om een cliënt te deactiveren, bijvoorbeeld aan het einde van een behandeling. Op deze wijze houd je overzicht als het gaat om actieve en niet-actieve cliënten in Qualiview Outcome Manager.

#### **3.2 Relaties**

<span id="page-7-0"></span>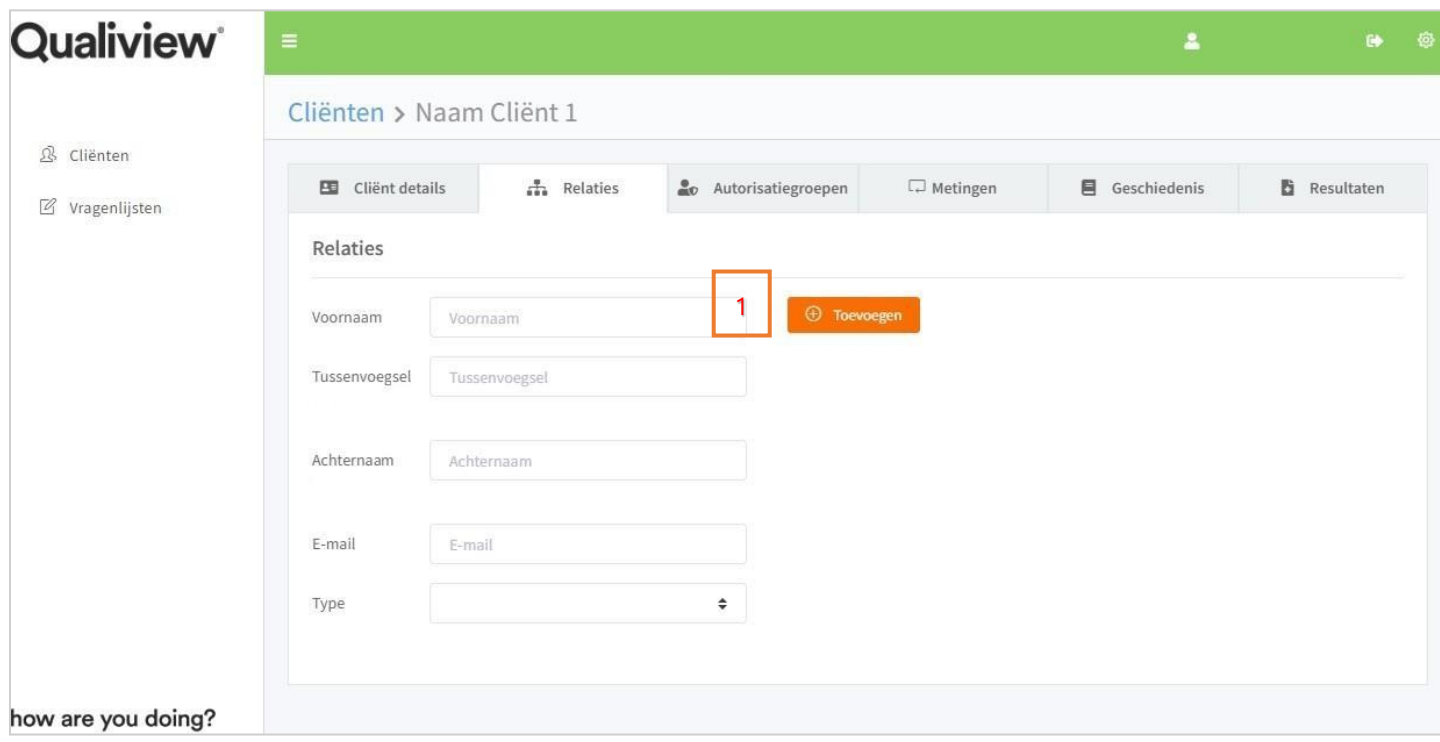

In dit tabblad heb je de mogelijkheid om relaties van je cliënt toe te voegen. Hiermee kun je een relatie van de cliënt een vragenlijst versturen. Je hebt de keuze uit: vader, moeder, leraar, voogd, partner, ander familielid en 'anders'.

In paragraaf 3.4 lees je hoe je een vragenlijst naar een relatie van je cliënt verstuurt.

1. Vul voor het aanmaken van een relatie de weergegeven velden in. De verplichte velden zijn voornaam, achternaam, e-mailadres en Type.

#### **3.3 Autorisatiegroepen**

<span id="page-8-0"></span>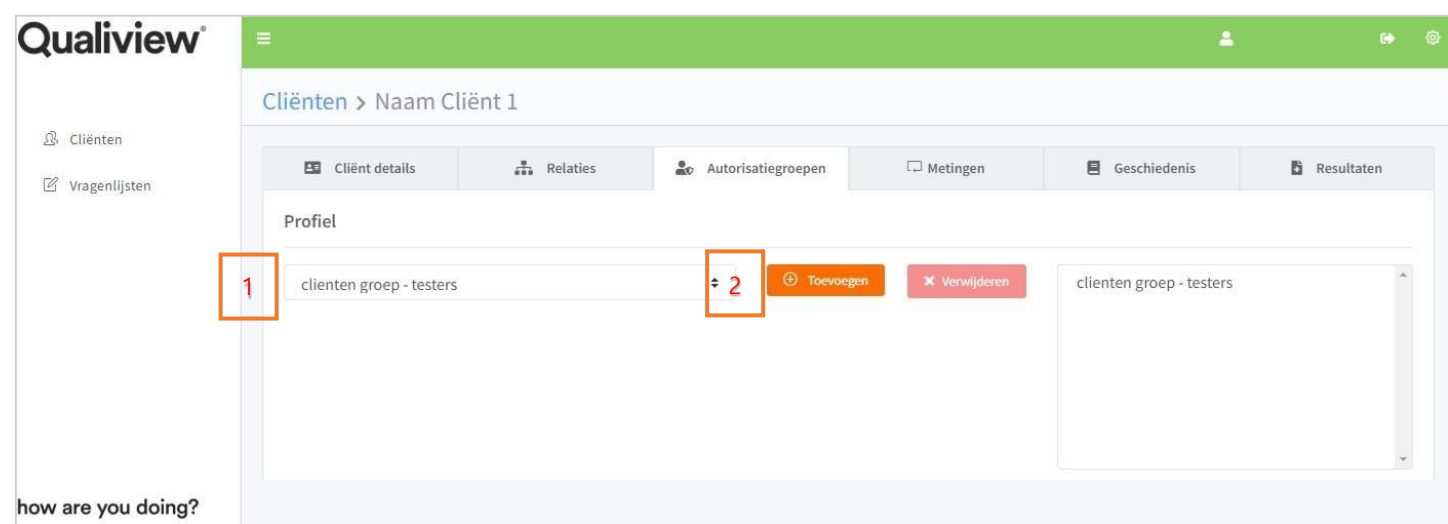

Een autorisatiegroep is een groep medewerkers die met elkaar cliënten delen. Dit betekent dat iedere medewerker die gebruikt maakt van deze groep, dezelfde groep cliënten kan inzien.

Voorbeeld: grotere instellingen met meerdere afdelingen en behandelaren hebben gezamenlijk een aantal cliënten. Deze behandelaren kunnen alle cliënten van die afdelingen behandelen.

Let op: alleen een hoofdgebruiker kan een autorisatiegroep aanmaken. Als medewerker kun je alleen een cliënt aan een autorisatiegroep toevoegen. Daarmee geef je als behandelaar andere collega's dus toegang tot het dossier.

### **3.4 Metingen**

<span id="page-9-0"></span>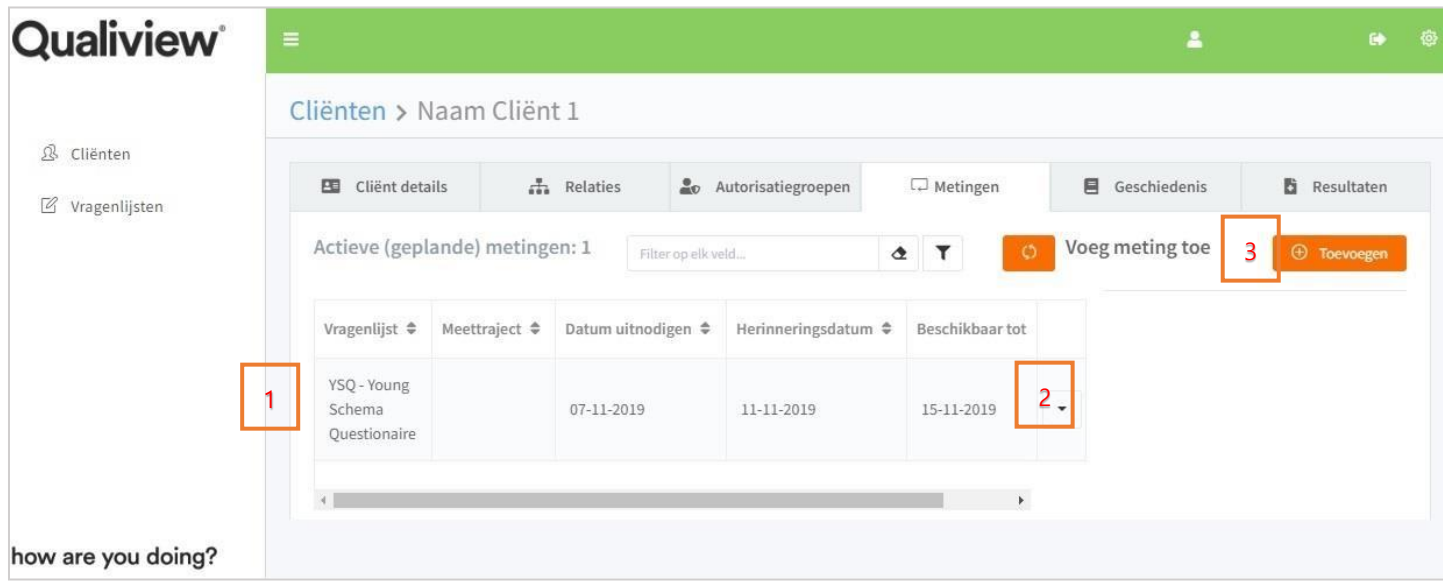

1. Zodra de vragenlijst is ingevuld of verlopen, verdwijnt deze in bovenstaand overzicht.

2. Onder deze drop down kun je ervoor kiezen om de vragenlijst in te vullen of te annuleren.

3. Klik op **ou se van die om een vragenlijst toe te voegen en te versturen. Hoe je dit** vervolgens doet wordt in onderstaande afbeelding weergegeven.

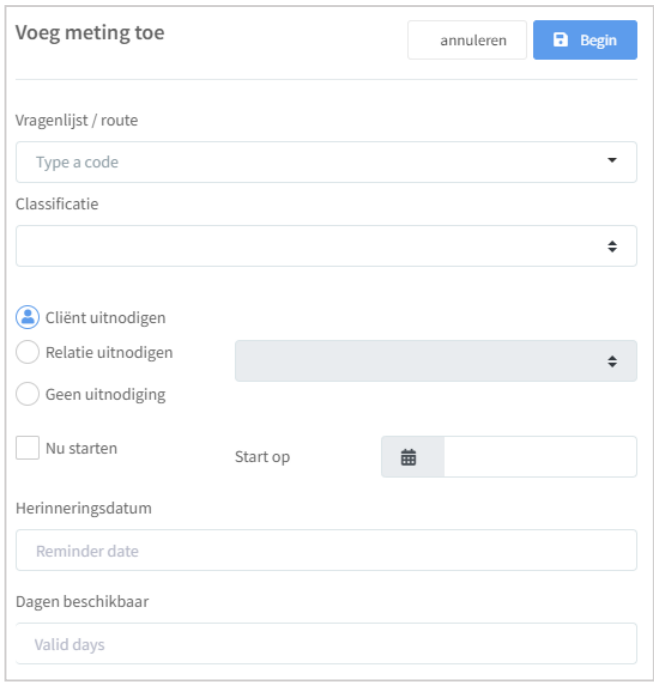

Zoals beschreven in paragraaf 3.2 heb je hier ook de mogelijkheid om de vragenlijst naar een relatie van de cliënt te versturen.

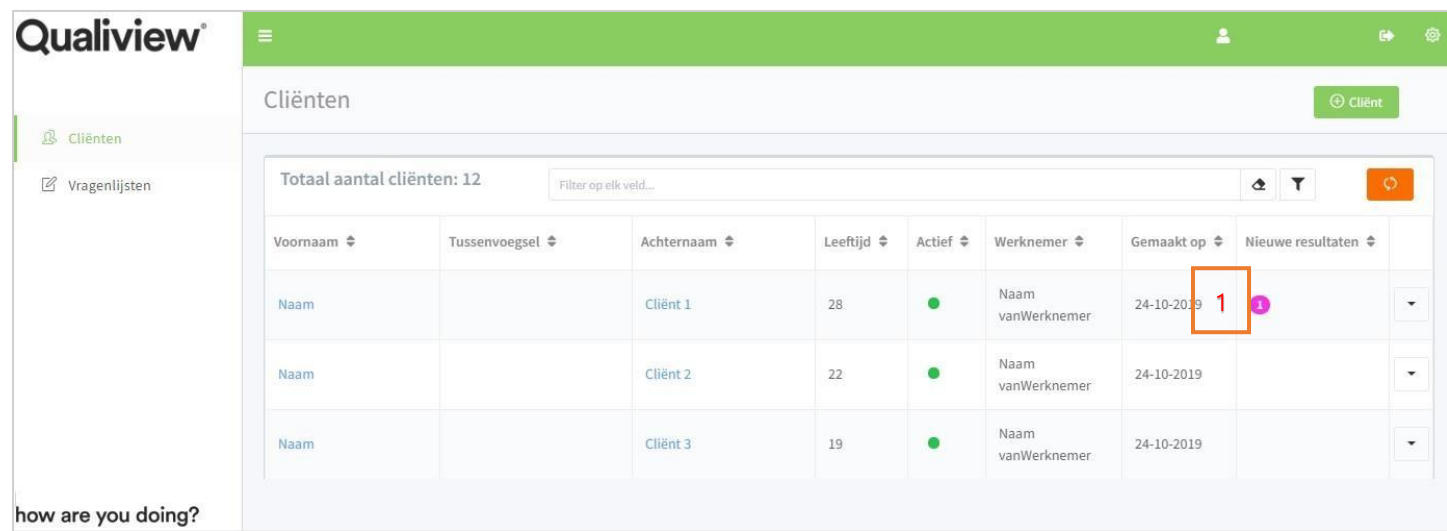

1. Wanneer de vragenlijst is ingevuld, zie je in het cliëntoverzicht bij een cliënt een melding onder nieuwe resultaten verschijnen.

#### **3.5 Geschiedenis**

<span id="page-11-0"></span>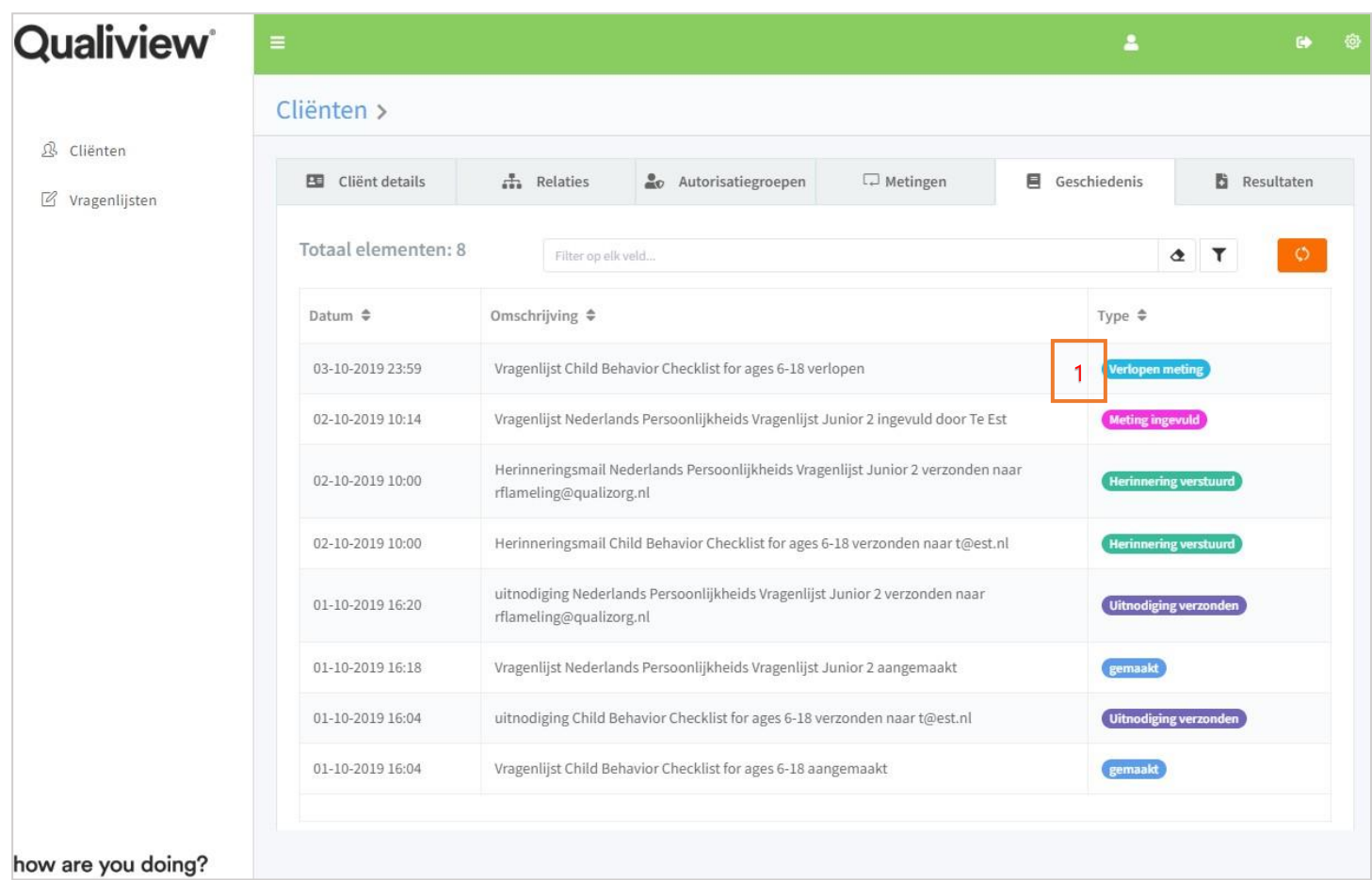

1. In de weergave 'geschiedenis' vind je een overzicht van alle acties: bijvoorbeeld de vragenlijsten die je hebt verstuurd, vragenlijsten die zijn ingevuld door de cliënt en vragenlijsten die zijn verlopen. Gemaakt wil zeggen dat de vragenlijst is klaargezet om te versturen naar de client of relatie.

### **3.6 Resultaten**

<span id="page-12-0"></span>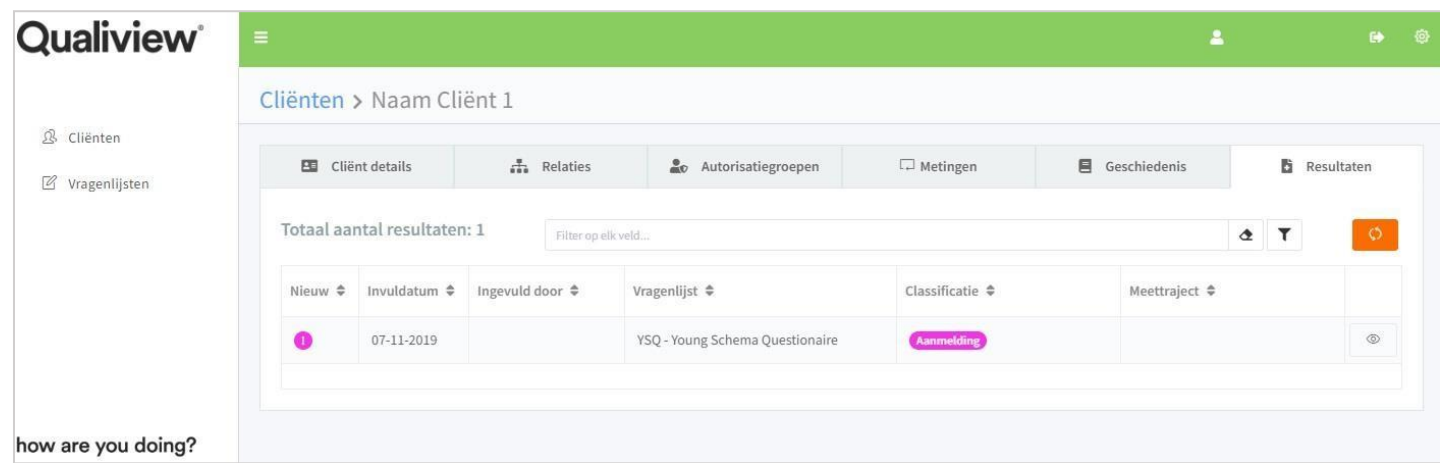

Onder het tabblad 'resultaten' kun je de resultaten inzien. Vervolgens komt onderstaande scherm naar voren (let op: de tabbladen zijn per type vragenlijst verschillend).

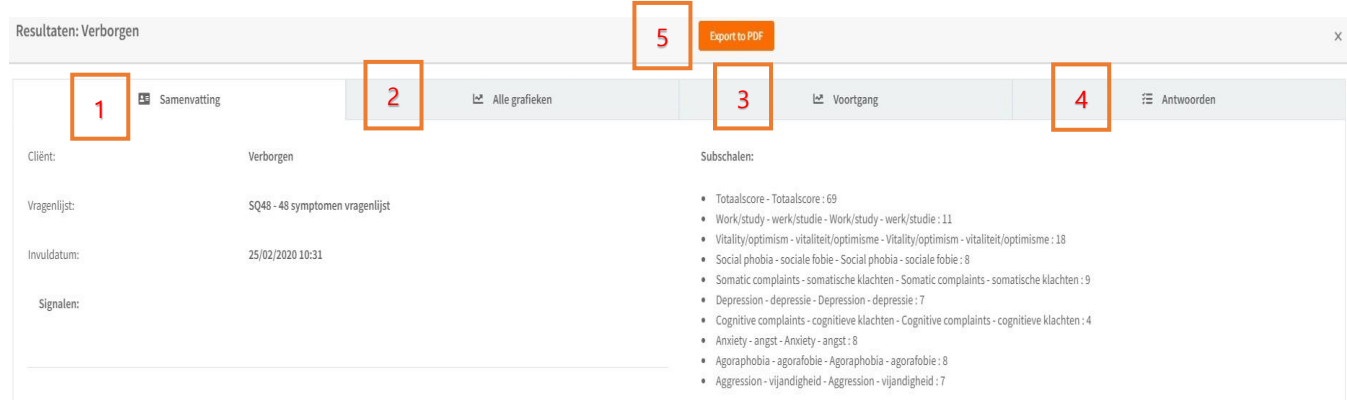

1. Onder 'samenvatting' vind je een overzicht van de scores op subschaalniveau.

2. Onder 'Alle Grafieken' zie je de grafieken ook per subschaal.

3. Onder 'voortgang' wordt het verloop van de scores grafische weergegeven. Hiermee kun je meerdere meetmomenten met elkaar vergelijken.

4. Onder 'antwoorden' heb je de mogelijkheid om de antwoorden die gegeven zijn op de vragen uit de vragenlijst in te zien.

5. Klik op de knop **om de resultaten te exporten naar een PDF**, bijvoorbeeld om ze op je computer op te slaan of te printen.

### **4. Vragenlijsten**

<span id="page-13-0"></span>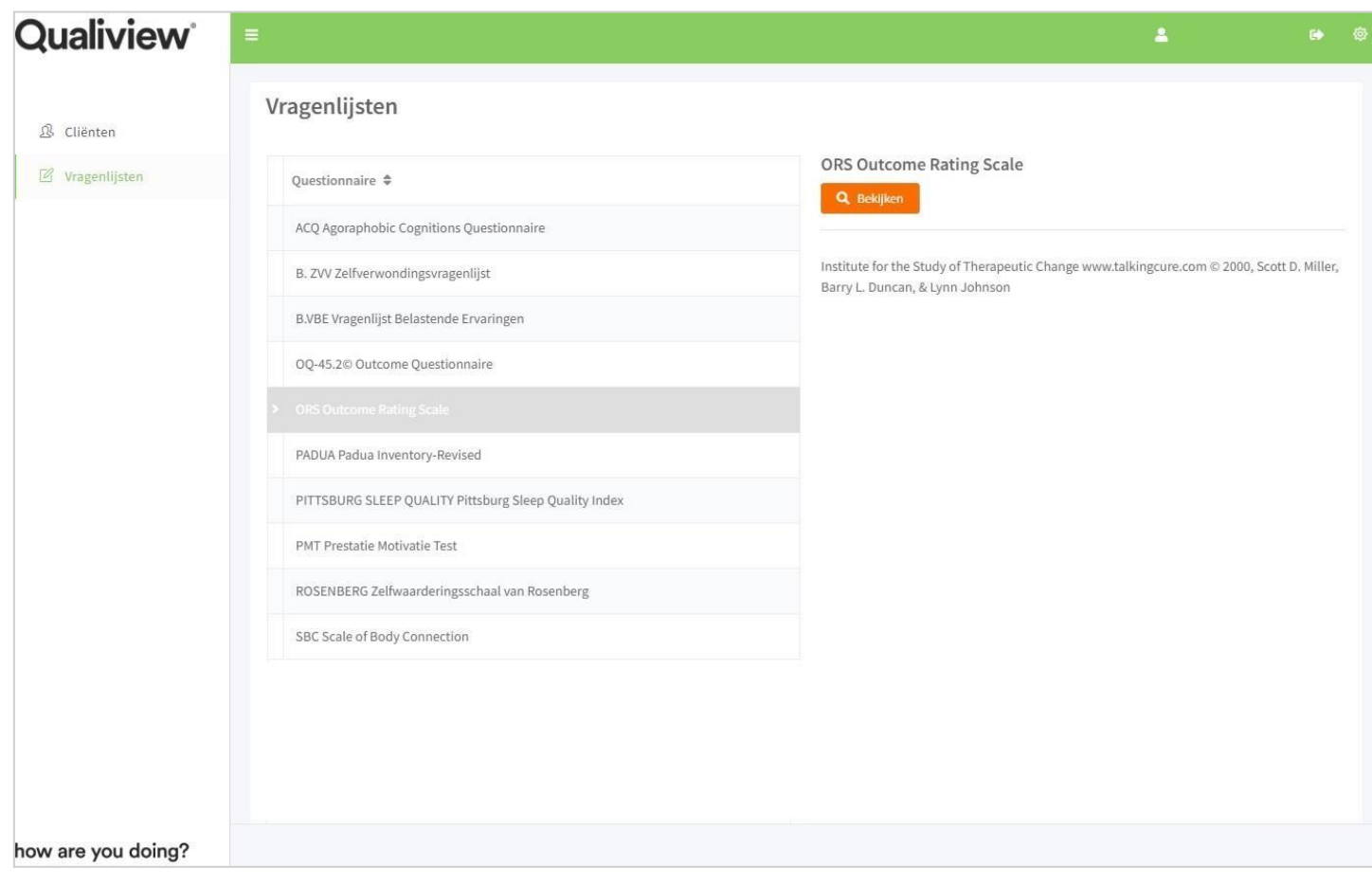

In dit overzicht worden alle vragenlijsten weergegeven waarvan gebruik gemaakt kan worden binnen jouw organisatie. Van de vragenlijsten wordt de uitgever en een omschrijving weergegeven.

Klik op **om de volledige vragenlijst in te zien.** 

#### **5. Klachten, vragen en suggesties**

Klachten, vragen en suggesties kunnen worden doorgegeven op basis van de onderstaande contactgegevens:

Telefonisch: +31 (0)570 820 219 (op werkdagen tussen 8:30 en 17:00 uur<br>Mail: spupport.qqz@qualiview.nl spupport.ggz@qualiview.nl

how are you doing?